## **STEPS to access the New Jersey UST Service Technician – NT exam**

- 1. Go to the [www.iccsafe.org](http://www.iccsafe.org/) website.
- 2. At the top of the screen, click on the **Professional Development** tab:

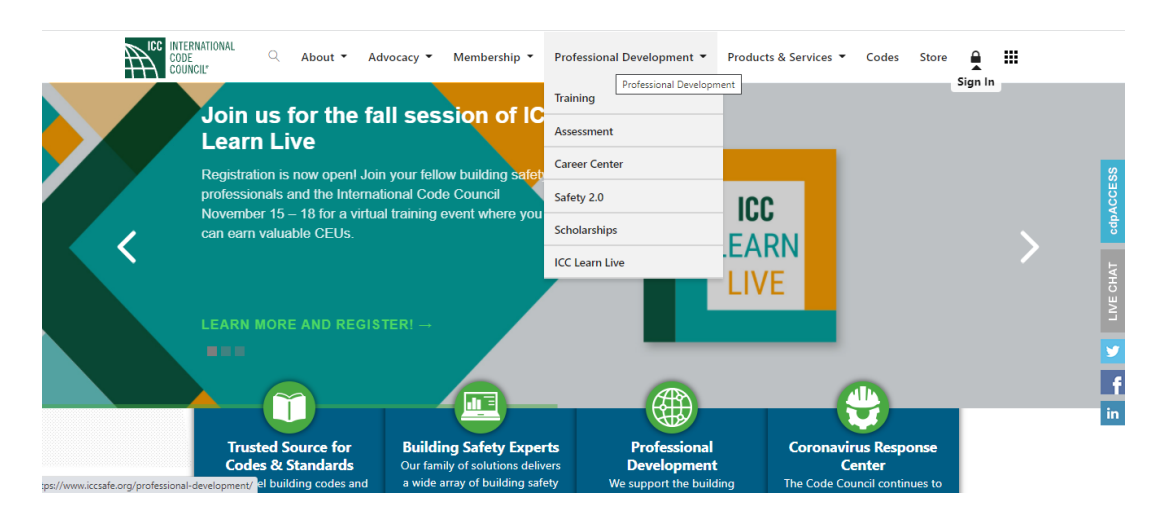

3. Select "**Assessment**" from the drop-down menu.

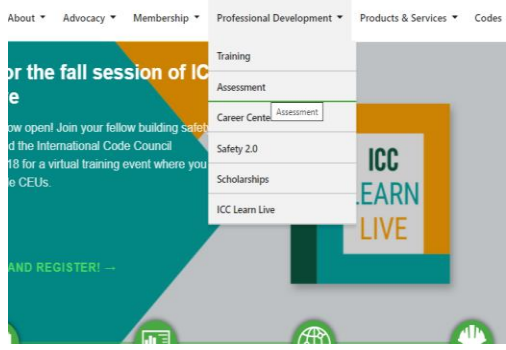

4. It brings you to a new screen/view: **Assessment Center**. Scroll down until you see another menu, and then click on **Exam Catalog.**<br>
Energy Code<br>
Energy Code

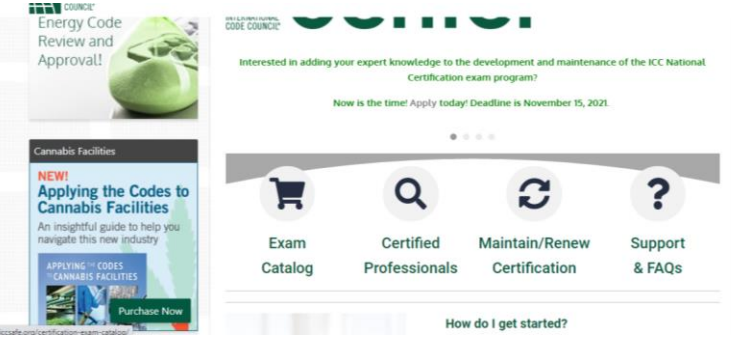

5. You will be directed to the Catalog Search view:

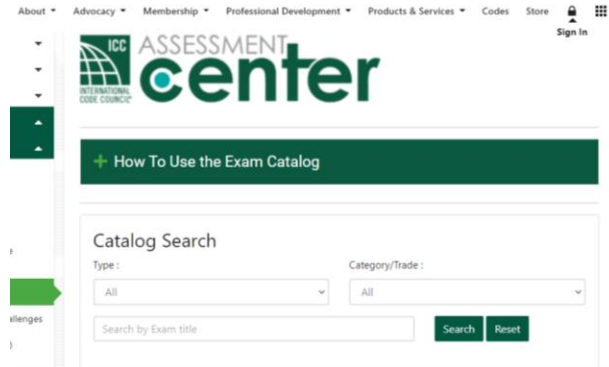

6. Click on the drop-down menu TYPE: and select "**UST/AST**" (usually at the bottom).

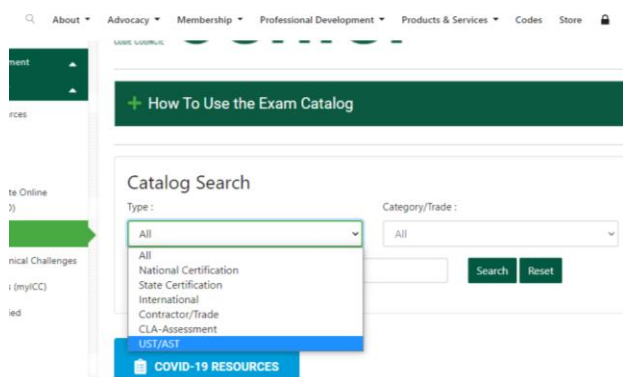

**7.** You can also click on the drop-down menu under Category/Trade and select: "**State specific" and enter** the following keywords in the "search by exam title" column: "**New Jersey UST Service Technician,"** and hit SEARCH**.**

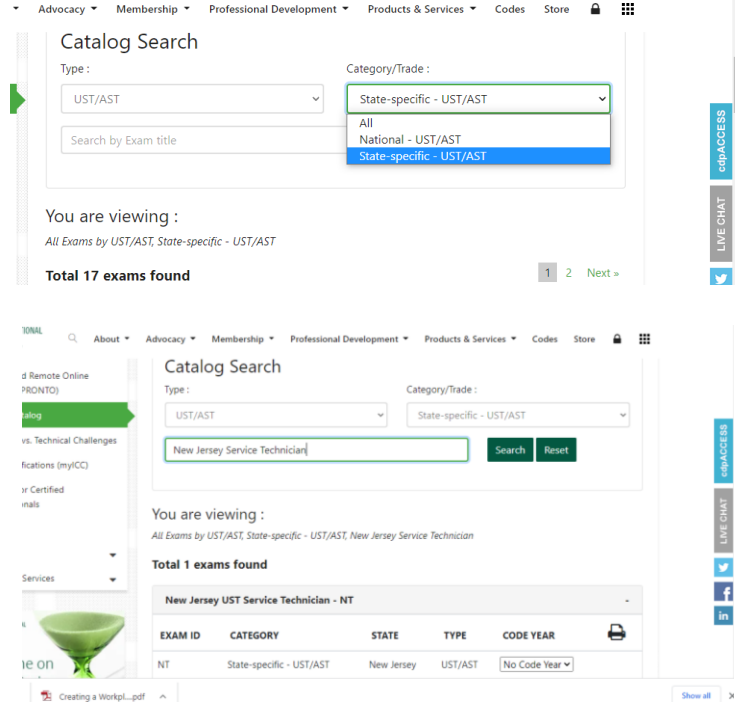

8. This will bring up the New Jersey UST Service Technician-NT exam.

9. Now you can scroll down to get more information on the exam. There are two sections for exam information: **INFO and OUTLINE**. The INFO section provides information regarding the scope of the exam and the list of references (usually to be purchased). The candidates can purchase the references using the links provided next to them unless available for free.

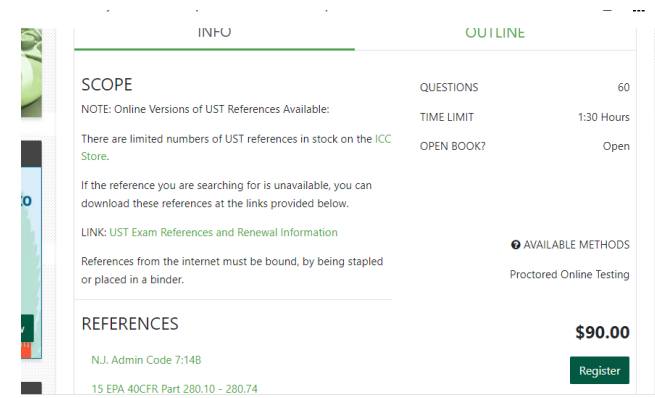

10. The **OUTLINE** section lists the content/task (domain) areas of the exam and the percentage of questions within each domain. Every question on the exam is associated with one of the knowledge or skill statements that are found in the exam outline.

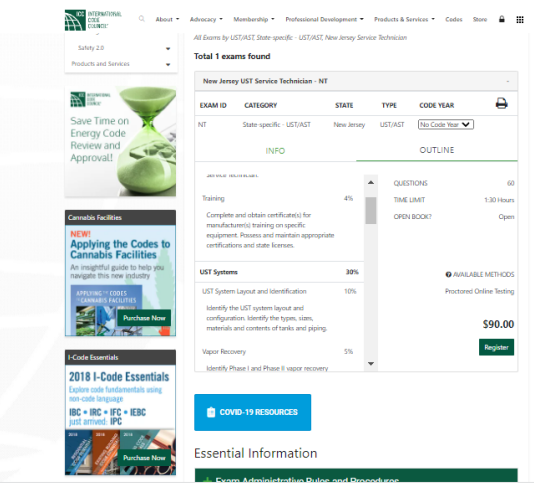

11. The candidates can proceed to buy the exam by clicking on the "**REGISTER**" tab in green listed right under the cost price of the exam.

 $\bullet$  order

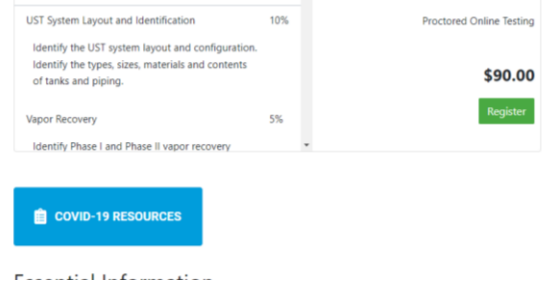

12. Click on REGISTER, and you will be directed to the next screen:

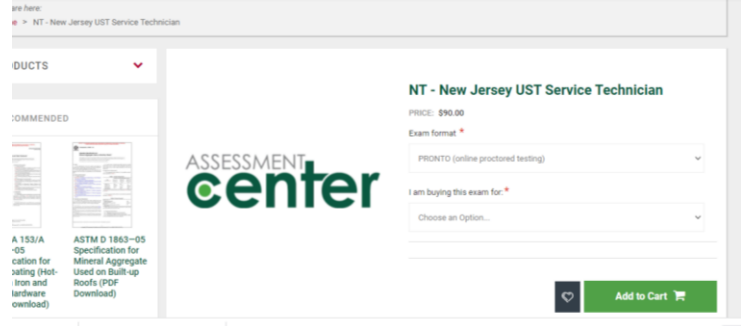

13. The exam format is by default: PRONTO; then select the applicable option in the second dropdown menu and **ADD To CART**:

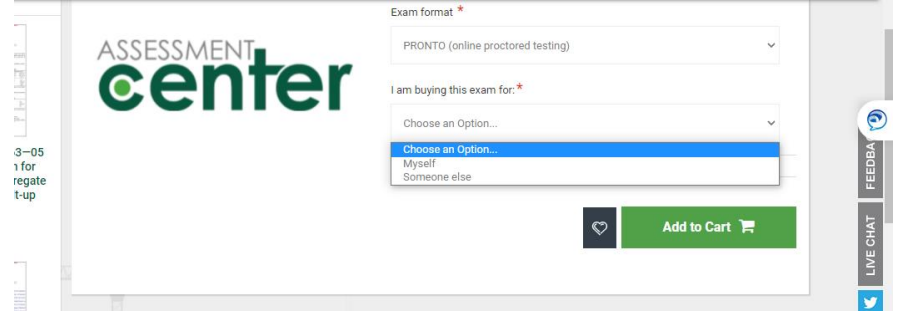

14. The candidates will be prompted to REGISTER/SIGN IN:

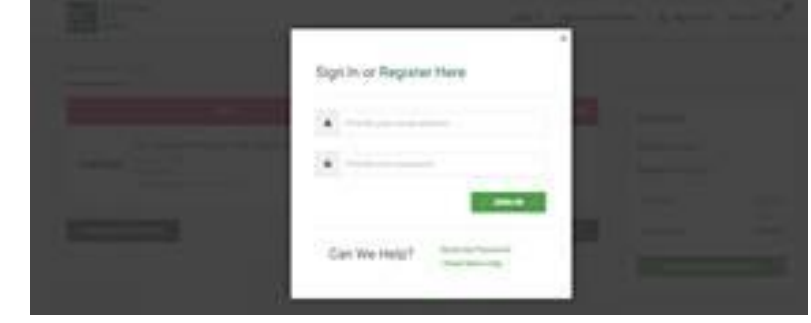

15. Once they enter their information, they are signed up for the exam!!!